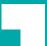

Kubota Engine Park

# User's Manual

## Introduction

### 1. Purpose and Scope of This Manual

#### **Purpose of This Manual**

The purpose of this manual is to understand the procedures and basic site structure for successfully logging in to and using Kubota Engine Park.

#### Scope of This Manual

This manual applies to everyone using Kubota Engine Park.

### 2. Overview of Kubota Engine Park

Kubota Engine Park is the name of the portal site created to provide various information related to Kubota engines at the appropriate timing for users.

This portal site is managed by KUBOTA Corporation Engine Division.

### 3. Recommended Environment for Kubota Engine Park

Operations of this system have been verified under the following environment.

Microsoft Windows 10 Pro + Google Chrome latest edition

### 4. Purpose of Kubota Engine Park

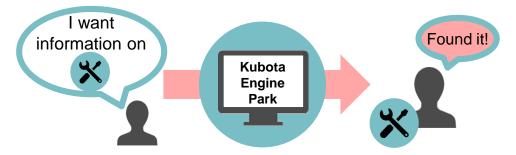

Fig. 1: Integrate required information on the site to improve usability

- Collectively manage information on Kubota engines with the comprehensive portal site and provide required information quickly and accurately to users who need it.
  - -Manage information online and develop required information on the Web at the timing needed.
  - -Minimize the time needed to search for information
  - -Ensure smooth communication within the company and between companies

## Contents

| 1. Basic Screen Layout           | 4  |
|----------------------------------|----|
| Kubota Engine Park Site Top Page | 4  |
| 2. Login Page                    | 5  |
| 3. Site Top Page                 |    |
| 2. Log In and Out                | 8  |
| 1. Login Procedure               | 8  |
| Logout Procedure                 | 13 |
| 3. Account Settings              | 15 |
| Portal Account Settings          | 15 |
| 2. Changing the Password         |    |
| 4. Inquiry                       | 21 |

## **Basic Screen Layout**

This chapter describes the basic screen layout of Kubota Engine Park.

### 1. Kubota Engine Park Site Top Page

This section describes the Kubota Engine Park site top page.

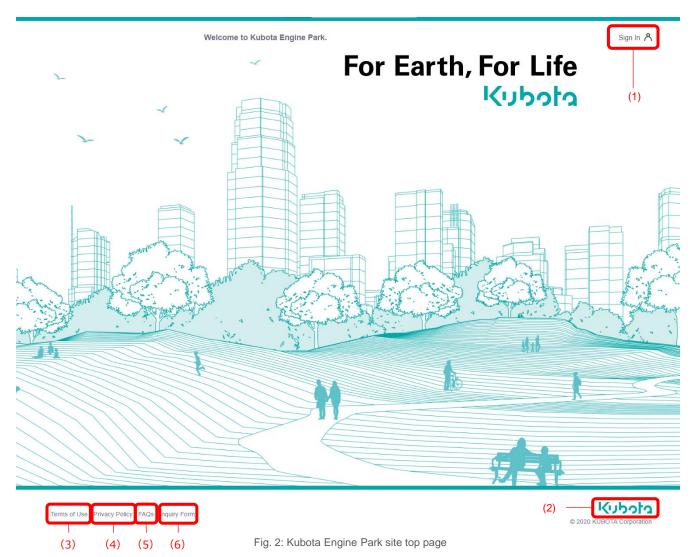

- (1) Sign in Click to open the login page. (See p. 8 "Login Procedure")
- (2) Kubota logo
  Click to open the corporate site of KUBOTA Corporation.
- (3) Terms of Use Click to open the terms of use of Kubota Engine Park.
- (4) Privacy Policy
  Click to open the privacy policy.
- (5) Inquiry Form Click to open the inquiry form page.
- (6) FAQs
  Click to open the login-related FAQ page.

## **Basic Screen Layout**

## 2. Login Page

This section describes the login page.

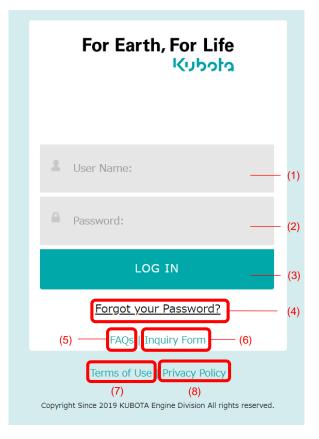

Fig. 3: Login page

- (1) User name input field
- (2) Password input field
- (3) Login button
- (4) Password reset button
- (5) FAQs
  Click to open the login-related FAQ page.
- (6) Inquiry Form Click to open the inquiry form page.
- (7) Terms of Use Click to open the terms of use of Kubota Engine Park.
- (8) Privacy Policy
  Click to open the privacy policy.

## **Basic Screen Layout**

### 3. Site Top Page

This section explains site top page.

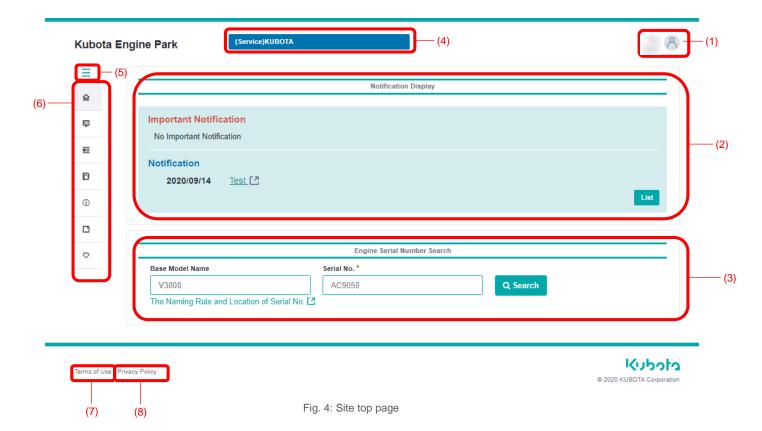

Account menu button
 Click to display the account settings and password settings and to log out.

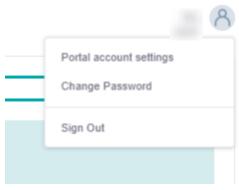

Fig. 5: Account menu page

- (2) Notification Display Shows various notifications.
- (3) Engine Serial Number Search Enter the basic model name and serial number to search for engine information.
- (4) Switch site

  If the user belongs to multiple sites, use this to switch to another site.

1

## **Basic Screen Layout**

- (5) Menu Toggle Button Click to show or hide the navigation menu (6) on the left of the page.
- (6) Navigation menu Displays links to various usable content menus. Click a content menu to display a link to the detailed menu.

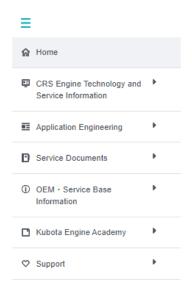

Fig. 6: Navigation menu

- (7) Terms of Use Click to open the terms of use of the site.
- (8) Privacy Policy
  Click to open the privacy policy.

### 1. Login Procedure

Use the following procedure to log in to a registered account.

### **Procedure**

[1] Click "Sign In" at the top of the Kubota Engine Park site top page.

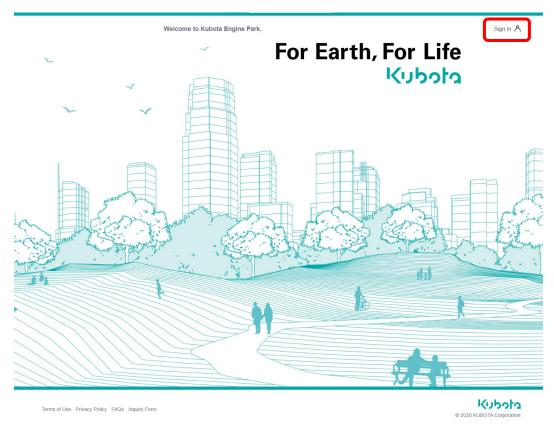

[2] On the login page, enter the user name and password, and click "LOG IN."

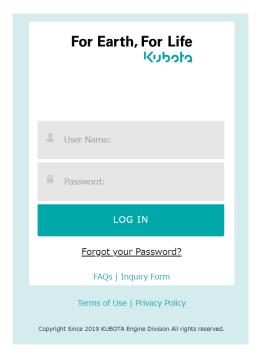

#### **Note**

The password is valid for 90 days. When there are 14 days left until the password expires, the remaining number of days and the password change page appear when you click "Login."

Enter the current password and new password.

Clicking "Change later" allows you to login without changing the password.

### [3] After logging in, the site top page appears.

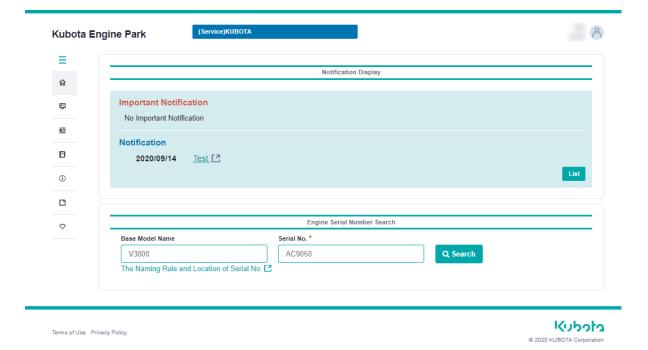

9

#### ■ If you forgot your password

If you forgot your password, use the following procedure to reset it.

**Procedure** 

[1] On the login page, click "Forgot your Password?"

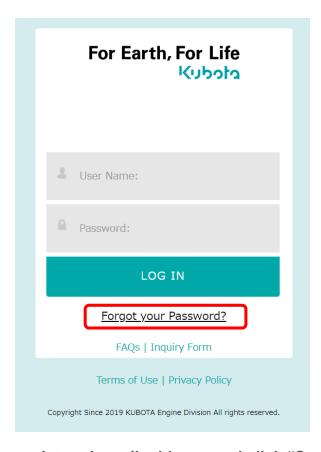

[2] Enter the registered email address, and click "Send."

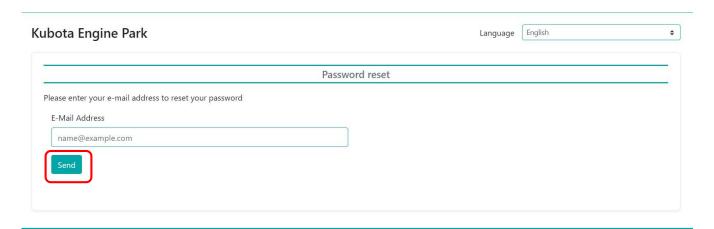

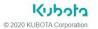

[3] When completed, the following message appears at the bottom of the page, and a password reset email is sent to the entered email address.

The confirmation code that appears is used to reset the password, so be sure to take note of it.

| ubota Engine Park                                                                           | Language | English |
|---------------------------------------------------------------------------------------------|----------|---------|
| Password reset                                                                              |          |         |
| An email was sent to the address you entered.                                               |          |         |
| Click on the link in the email, and please enter the following confirmation code.           |          |         |
| Confirmation code : IGZmKt                                                                  |          |         |
| If you write down the verification code, please close it from the x button of your browser. |          |         |
|                                                                                             |          |         |

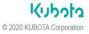

[4] Click the URL in the password reset email to open the password reset page. Enter the confirmation code and new password, and then click "Send."

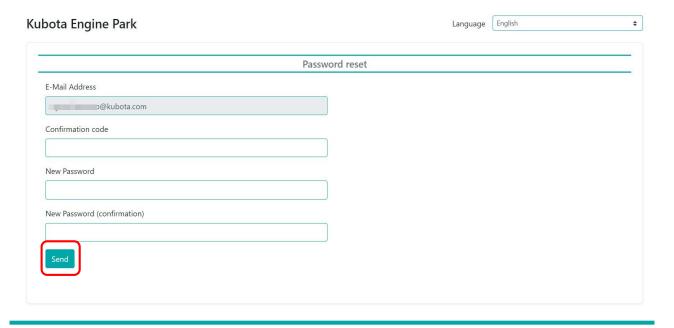

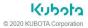

#### **Note**

The password must be at least eight characters long and use three of the following: numbers, uppercase English, lowercase English, and symbols.

[5] When completed, the following message appears and the password is reset.

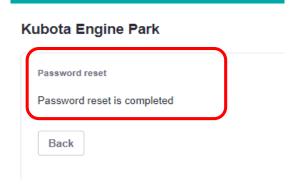

## 2. Logout Procedure

Use the following procedure to log out from the site.

### **Procedure**

[1] Click at the top right of the site.

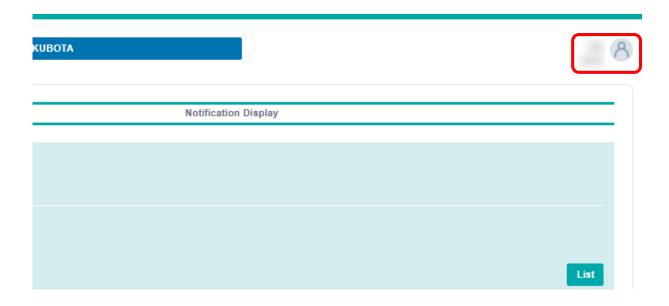

[2] Click "Sign Out" on the menu displayed at the top right of the page.

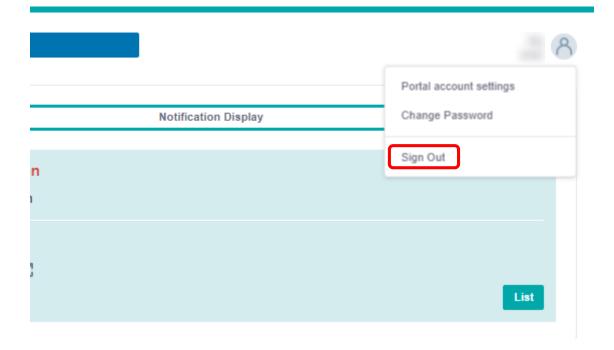

[3] The user is logged out, and the Kubota Engine Park site top page appears.

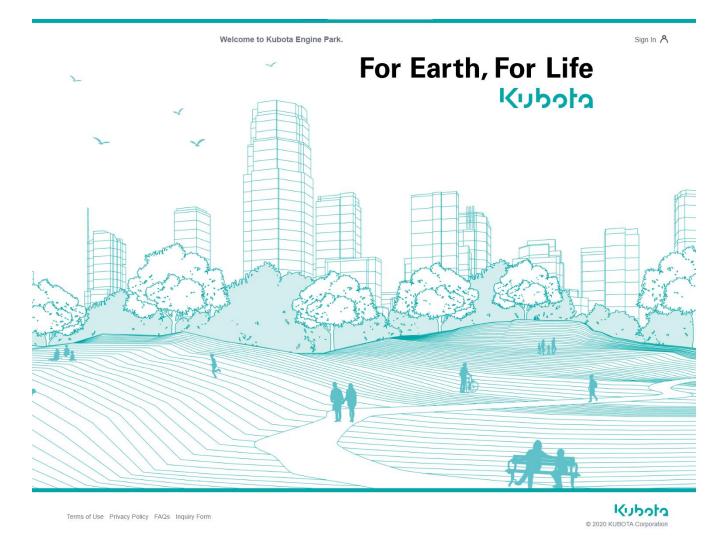

Configure the user account information and password.

### 1. Portal Account Settings

Use the portal account settings to change the settings of the user account information. Use the following procedure to configure the portal account settings.

#### **Procedure**

[1] Click at the top right of the site.

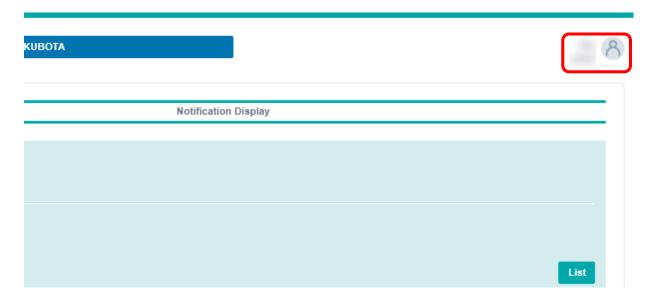

[2] Click "Portal account settings" on the menu displayed at the top right of the page.

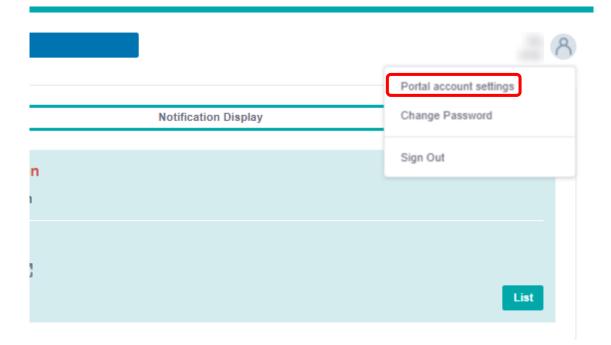

- [3] Enter the information you want to change, and click "Update."
  - (1) Changing profile
  - (2) Notification email setting
  - (3) Default site setting

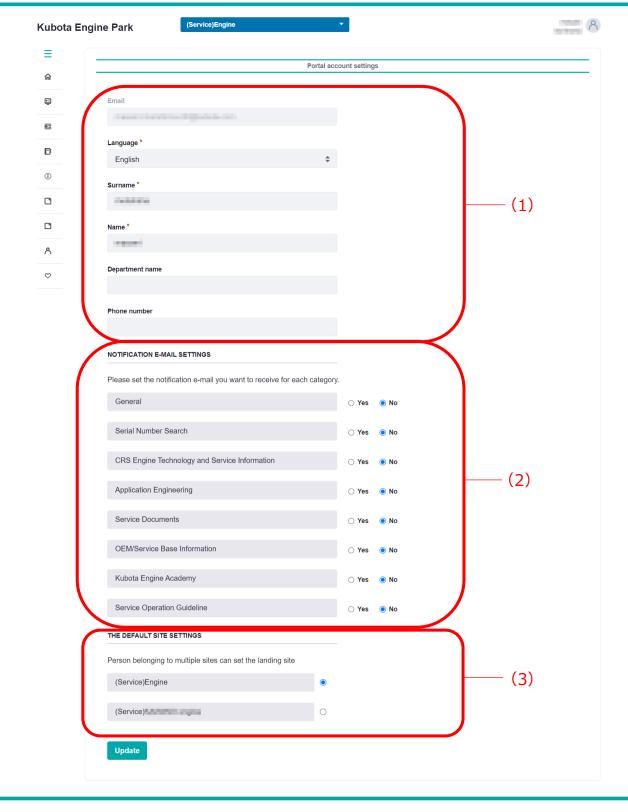

Kubota © 2020 KUBOTA Corporation

### (1) Changing profile

#### **Note**

Enter the required items indicated with an asterisk (\*).

### (2) Notification email setting

Please set the notification e-mail you want to receive for each category.

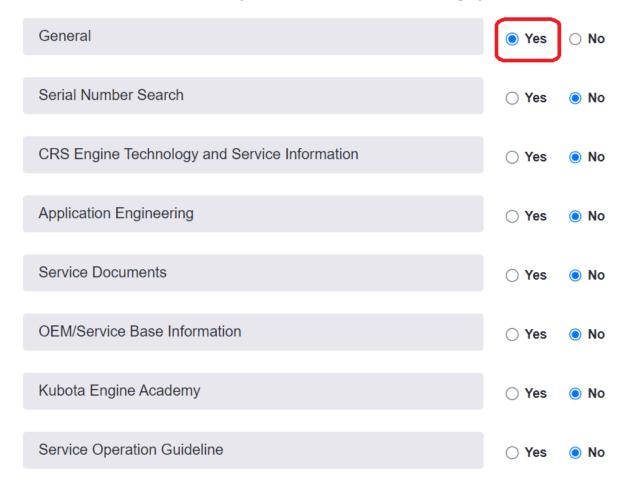

#### **Note**

You can receive an email notification when a new announcement is posted. Please click "Yes" on the right side of the category you wish to receive, and then click "Update".

### (3) Default site setting

If you belong to multiple sites, you can set the site to which you will be redirected immediately after login as the default site.

- [4] Click "Update".
- [5] After the settings are updated, the message "Success: Portal account has been updated" appears at the bottom of the page.

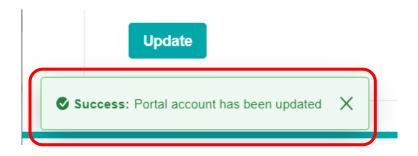

#### Note

•The e-mails are sent at 0:00, 8:00, and 16:00 (UTC), and you will receive the notification email as below.

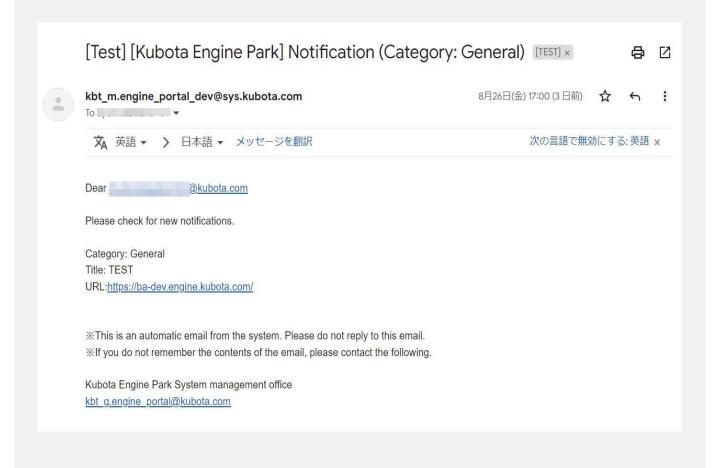

### 2. Changing the Password

Use this to change the password of the user account. Use the following procedure to change the password.

#### **Procedure**

[1] Click (1) at the top right of the site.

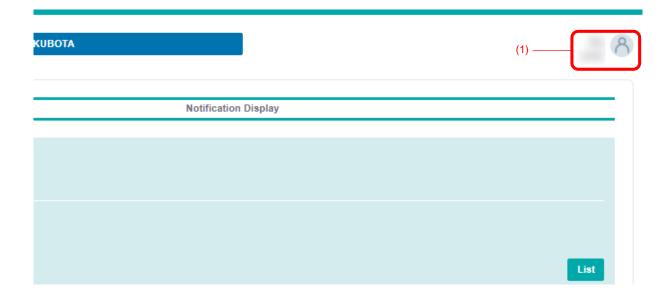

[2] Click "Change Password" on the menu displayed at the top right of the page.

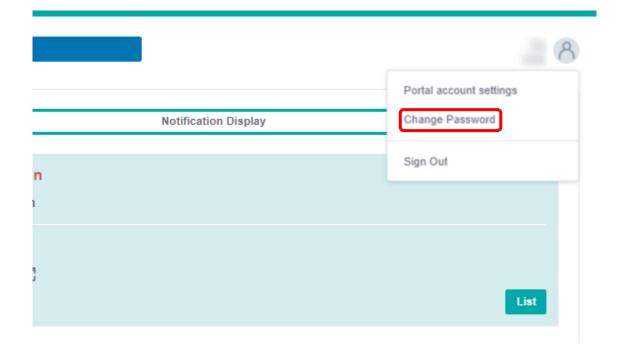

[3] Enter the current password and new password, and click "Update."

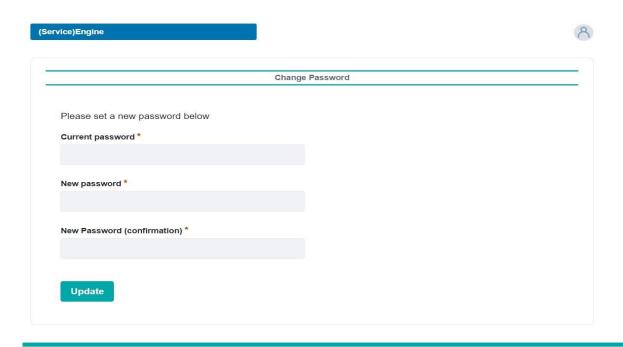

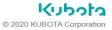

#### **Note**

- •Enter the required items indicated with an asterisk (\*).
- •The password must be at least eight characters long and use three of the following: numbers, uppercase English, lowercase English, and symbols.
- [4] After the settings are updated, the message "Success: Password Changed" appears at the bottom of the page, and an email is sent notifying you that the password has been changed.

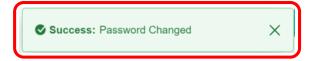

## **Inquiry**

For information not listed in FAQs, contact the site administrator. Use the following procedure to send an inquiry to the site administrator.

### **Procedure**

[1] Click (1) on the left of the site top page, or hover the cursor over (2).

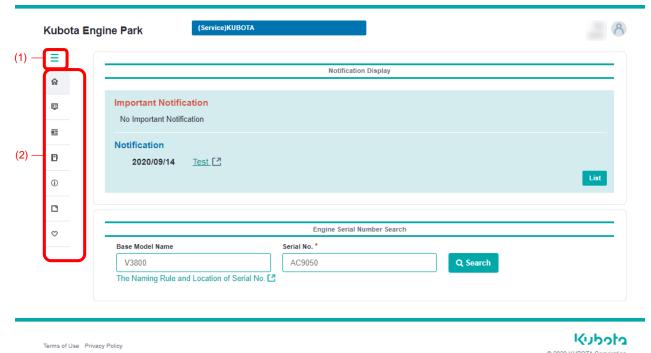

[2] Click "Support" to expand the menu, and click "Inquiry Form (to your administrator)."

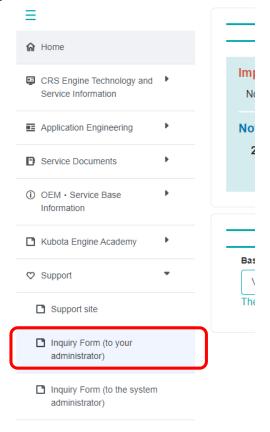

[3] Complete the inquiry Title and Text fields, and click "Next."

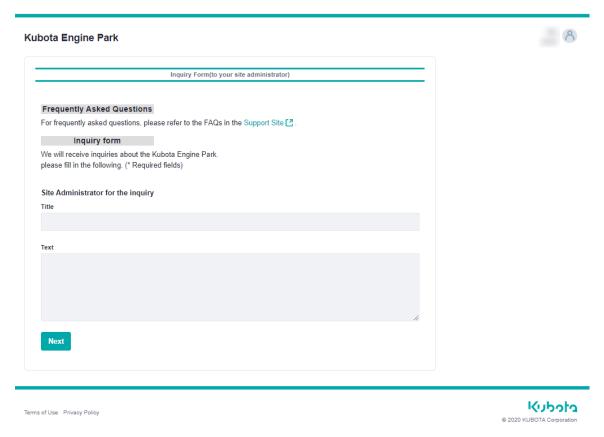

- [4] On the next screen, check that the entered information is correct. Then click "Transmission."
- [5] After the transmission is completed, exchange messages at the registered email address.

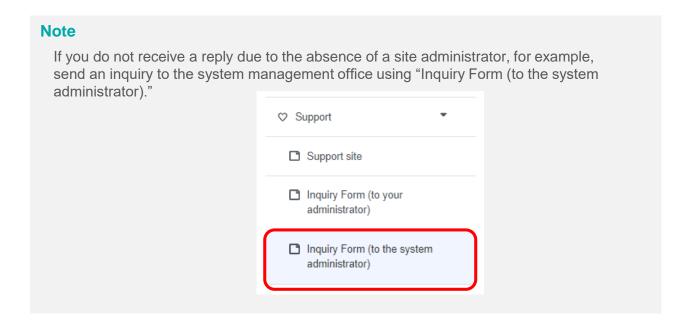

### **Revision History**

■ First edition: Published October 26, 2020
■ Second edition: Published June 30, 2022
■ Third edition: Published August 31, 2022

### **Contact Us**

- For questions or comments
  - $\cdot \text{For questions about these guidelines, contact us using either of the following methods. } \\$ 
    - Contact the system management office using "Inquiry Form (to the system administrator)" on the portal site
  - 2. Send an email to us kbt\_g.kep-administrator@kubota.com

### **Publisher**

- Published by: KUBOTA Corporation Engine Division
- Figures and content subject to change without notice.
- Screenshots used in this document current as of August 2022.
- No part of this document may be copied, duplicated, or reprinted without permission.